**Ayuda para el usuario de EVITA!**

#### **Botón de Minimizar**

Presionando este botón se minimiza la aplicación.

## **Botón de Salir**

Finaliza con la ejecución de **Evita!**, retornando inmediatamente a Windows.

## **Botón de Capítulo**

Lleva al **capítulo** que indica su nombre.

## **Botón de Tópico**

Lleva al **tópico** que indica su nombre.

#### **Botón de arriba de la barra de scroll**

Permite desplazar un renglón hacia arriba el contenido de un **tópico** cuando éste excede la longitud de la ventana de texto.

## **Botón de abajo de la barra de scroll**

Permite desplazar un renglón hacia abajo el contenido de un **tópico** cuando éste excede la longitud de la ventana de texto.

#### **Botón deslizable de la barra de scroll**

Indica la posición relativa del texto dentro de un **tópico**. Puede **draguear** este botón hacia arriba o hacia abajo para desplazar el texto, cuando éste exceda la longitud de la ventana de texto.

#### **Foto alusiva al tópico**

**Clickeando** sobre la foto se verá la misma en tamaño maximizada, y luego volviéndola a clickear se minimizará.

Si la foto se encuentra maximizada, Ud. puede ver un epígrafe descriptivo de la misma deslizando el cursor hacia la parte inferior, o puede realizar un zoom, si simultáneamente presiona la tecla **Shift** y el botón izquierdo del mouse, y mueve el cursor en diagonal hasta encerrar al área que desea ver mas grande.

#### **Ayuda de Evita!**

Usted se encuentra actualmente en el modo ayuda. Encuentre y clickee sobre las zonas sensibles para obtener ayuda. Para salir del modo ayuda debe clickear el botón que dice **Evita!,** o bien presione la tecla **Esc**.

Si Ud. no se encuentra en el modo ayuda y clickea el botón derecho del mouse, le aparecerá un menú de opciones.

**Control Buscar**

#### **Control de Buscar**

Este control permite buscar una palabra o frase a través de todo el texto de **Evita!** o solo en ciertas áreas específicas.

Es posible hacer búsquedas combinando expresiones con **operadores** lógicos y de proximidad para encontrar exactamente lo que se desea. El dominio de búsqueda puede abarcar todas las secciones que componen a **Evita!** o solamente las que sean especificadas. Los resultados de la búsqueda son presentados en el control de **Resultados de Búsqueda** para su inspección y los mismos pueden ser reutilizados como dominio de una nueva búsqueda.

#### **Editor de expresión a buscar**

#### {ewc MVIMG, MVIMAGE, !BUSEDIT.BMP}

Es el punto donde se escribe y modifica la expresión a buscar. Esta puede consistir en una palabra, una frase, o una combinación de las anteriores con **operadores**. Es posible utilizar paréntesis para agrupar expresiones complejas.

#### **Selector de dominio de búsqueda**

#### {ewc MVIMG, MVIMAGE, !BUSSELE.BMP}

Permite seleccionar el área en la cual se realizará la próxima búsqueda. Clickee sobre **Todos los capítulos** para que la búsqueda se realice en todo el texto de **Evita!** Clickee sobre **Capítulos seleccionados** para realizar la búsqueda en las secciones definidas por medio de la **Lista de Capítulos**.

Clickee sobre **Capítulo actual** para que la búsqueda se limite a la sección a la que pertenece el tópico actual.

#### **Lista de Capítulos**

#### {ewc MVIMG, MVIMAGE, !BUSLIST.BMP}

Permite seleccionar el **capítulo** (o capítulos) al cual se restringirá la búsqueda.

#### **Botón Aceptar**

Inicia la búsqueda de una expresión en el dominio de búsqueda especificado. Los resultados de la búsqueda aparecerán en el control de **Resultados de Búsqueda**.

#### **Botón Cancelar**

Cierra el control **Buscar**.

Recuerde que siempre es posible volver a abrir este control, presionando el botón derecho del mouse y seleccionando **Buscar** de la lista desplegable que aparece.

#### **Botón Opciones**

Abre el control de **Opciones de búsqueda**, el cual permite restringir el **dominio** de búsqueda y definir el alcance del operador **Cerca.**

## **Botón Ejemplos...**

Muestra ejemplos de redacción de expresiones de búsqueda.

## **Botón Ayuda**

Muestra la ayuda del **Control de Buscar**.

### **Ejemplos de redacción de expresiones de búsqueda**

#### **Expresiones simples:**

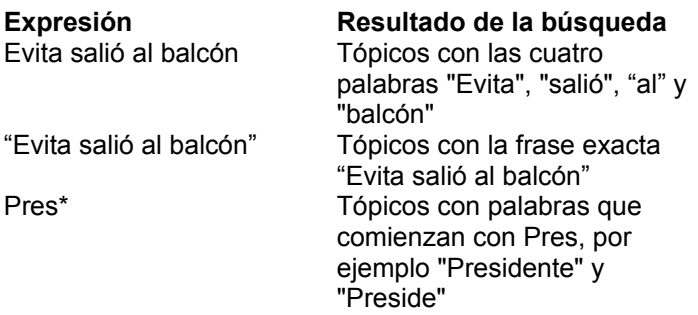

#### **Utilización de operadores para crear combinaciones de palabras o frases:**

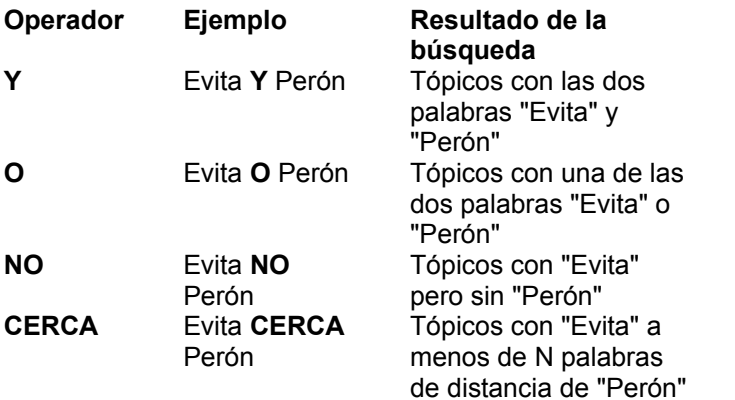

#### **Utilización de paréntesis para agrupar expresiones complejas:**

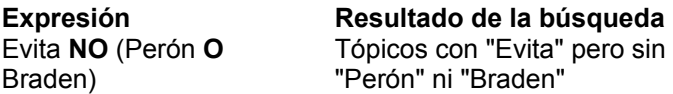

Los componentes de la expresión de búsqueda (palabras u operadores) pueden ser escritos tanto con mayúsculas como con minúsculas, con idéntico resultado.

El sistema de búsqueda también hace caso omiso de las letras acentuadas, por ejemplo, es equivalente buscar Per**ó**n o Per**o**n.

Opciones de Búsqueda

#### **Control de Opciones de Búsqueda**

Permite restringir el dominio de búsqueda y definir el alcance del operador **CERCA**.

#### **Buscar en la lista previa de resultados**

#### {ewc MVIMG, MVIMAGE, !OPCBUSCAREN.BMP}

Seleccionando esta opción, la búsqueda solo se realizará en los **tópicos** resultantes de una búsqueda previa, es decir, en los que aparecen listados en el **Control de Resultados**.

#### **Definición del alcance del operador CERCA**

{ewc MVIMG, MVIMAGE, !OPCCERCA.BMP}

En este pequeño editor, es posible definir la cantidad de palabras que el sistema de búsqueda considerará como alcance del operador **CERCA**. El valor mínimo admitido es **1**, el máximo **50000**, el valor por defecto es **8**. Si utiliza **0**, el sistema de búsqueda utilizará el valor por defecto.

#### **Botón Aceptar**

Cierra el control de **Opciones de búsqueda**, *dejando activas* las opciones seleccionadas.

#### **Botón Cancelar**

Cierra el control de **Opciones de búsqueda**, *sin aceptar* las opciones seleccionadas.

#### **Botón de Ayuda**

Muestra la Ayuda del **Control de Opciones de Búsqueda.**

Control Resultados de Búsqueda

#### **Control de Resultados de Búsqueda**

Muestra una lista de tópicos en los cuales fue hallada la expresión especificada en el control **Buscar**.

#### **Lista de Tópicos**

#### {ewc MVIMG, MVIMAGE, !RESLIST.BMP}

La lista de **tópicos** del control de **Resultados**, muestra los títulos de los tópicos en los cuales fue hallada la expresión especificada en el control **Buscar**. Desde esta lista es posible acceder a cada tópico con un simple **click** del mouse.

Cuando Ud. acceda a un tópico a través de esta lista, el resultado de la expresión buscada aparecerá resaltado en el texto, el cual se ocultará cuando cierre el **Control de Resultados de Búsqueda**.

#### **Botón Buscar**

Abre el control **Buscar**, desde donde es posible editar la expresión a buscar, o modificar el dominio de búsqueda.

#### **Botón Cancelar**

Cierra el control, perdiendo el contenido de la lista de **tópicos**. El control sólo puede ser abierto nuevamente como resultado de una nueva búsqueda por medio del control **Buscar**.

#### **Botón de Acierto previo**

Hace visible una ocurrencia de la expresión buscada en el **tópico** actual, desplazando el texto verticalmente hacia abajo si es necesario. Cuando la expresión buscada ocurre más de una vez en el texto de un tópico, el uso de este botón resulta más veloz que desplazarse mediante la barra de scroll.

#### **Botón de Acierto siguiente**

Hace visible una ocurrencia de la expresión buscada en el **tópico** actual, desplazando el texto verticalmente hacia arriba si es necesario. Cuando la expresión buscada ocurre más de una vez en el texto de un tópico, el uso de este botón resulta más veloz que desplazarse mediante la barra de scroll.

#### **Botón Reducir el control de resultados**

#### {ewc MVIMG, MVIMAGE, ! RESMINBTN.BMP}

Reduce el control de resultados, permitiendo descongestionar la pantalla. Luego de presionar este botón, el control adopta la forma siguiente

#### {ewc MVIMG, MVIMAGE, !RESMIN.BMP}

Los botones **Acierto Previo** y **Acierto Siguiente** aparecen reducidos, en forma de flechas, sobre la derecha del control.

Para expandir nuevamente el **Control de Resultados**, presione el botón ubicado en el extremo derecho del control reducido.

Control Camino

#### **Control de Camino**

Este control registra los títulos de los **tópicos** recientemente visitados y los presenta en una lista.

Es posible retornar en forma inmediata a un tópico visitado durante nuestro recorrido por **Evita!**, **clickeando** su título en la lista del control.

#### **Lista del control Camino**

Muestra los títulos de los tópicos recientemente visitados.

Para seleccionar un tópico utilizando la lista:

1. Si la longitud de la lista excede el rectángulo que la contiene, utilice la barra de scroll de la derecha hasta hacer visible el título del **tópico** que desea seleccionar.

2. **Clickee** el título del tópico al cual desea acceder. En el renglón superior de la lista, aparecerá el tópico en cual se encuentra actualmente, desplazando hacia abajo los títulos anteriores.

Cuando la cantidad de tópicos listados supere los 32, el título que ocupe la parte inferior de la lista (el más antiguo en el camino recorrido), será eliminado de la misma.

Control de AVI

## **Avi alusivo al tópico**

Cuando el video esta reproduciéndose, si Ud. clickea sobre él, este se verá en pantalla completa. Para volver a mostrarlo en tamaño normal, vuelva a clickear sobre el mismo o presione cualquier tecla.

## **Botón de retroceso rápido del video**

Retrocede rápidamente el video hasta que se presiona el botón de **Play**, el botón de **Stop** o el botón de **Pausa**.

## **Botón de play del video**

Presionando este botón se inicia la ejecución del video, cuando alcanza el final se posiciona nuevamente al principio.

## **Botón de avance rápido del video**

Avanza rápidamente el video hasta que se presiona el botón de **Play**, el botón de **Stop** o el botón de **Pausa**.

## **Botón de pausa del video**

Detiene la ejecución del video sin retornar al principio del mismo.

## **Botón de stop del video**

Detiene el video y se posiciona al principio del mismo.

#### **Botón deslizable del video**

Indica el desarrollo de la ejecución del video. Puede avanzar o retroceder manualmente el video **dragueando** el botón hacia la izquierda o la derecha respectivamente.

Control de Volumen

#### **Control Volumen**

Permite ajustar el volumen general para el video y la música de **Evita!**

Para ajustar el volumen:

1. Clickee sobre el signo **más** o **menos** para subir o bajar el volumen. O bien...

2. **Draguee** el indicador deslizable de volumen a derecha o izquierda tanto si quiere subir o bajar el volumen.

#### **Botón de Ayuda**

Muestra la Ayuda del **Control de Volumen.**

# **Control de Impresión**

#### **Control de Impresión**

**Clickeando** sobre el botón **Impresora** del control, imprime el texto del tópico activo en la impresora predeterminada.

Para cambiar la impresora predeterminada, clickee el botón **Inicio** de Windows, elija **Configuración, Panel de Control** y clickee **Impresoras.** Seleccione una de la lista de impresoras instaladas, clickee con el botón derecho del mouse y elija **Configurar como predeterminada.**

Para configurar la impresión (tamaño de papel, orientación, etc.), clickee el botón **Inicio** de Windows, elija **Configuración, Panel de Control** y clickee **Impresoras.** Sobre la impresora predeterminada clickee el botón derecho del mouse y elija **Propiedades,** realice allí los cambios necesarios.

Clickeando sobre el botón **Portapapeles** del control, transfiere el texto del tópico activo al portapapeles.

**Nota:** Luego de ejecutar la tarea, imprimir o transferir al portapapeles, el control se cierra automáticamente.

## **Control de Preferencias**

#### **Control de Preferencias**

En este control Ud. podrá elegir las siguientes opciones:

#### **Opción Música funcional**

Con esta opción Ud. puede tanto habilitar, como deshabilitar la música funcional.

#### **Opción Sólo primera vez**

Con esta opción Ud. elige escuchar la música correspondiente a cada capítulo sin que ésta se ejecute continuamente.

#### **Opción Efectos de sonido y video**

Con esta opción Ud. puede tanto habilitar, como deshabilitar los efectos de sonido y video que aparecen después de cierto tiempo de inactividad en el producto.

#### **Tamaño de las letras en el texto**

En este pequeño editor, es posible definir el porcentaje de aumento o reducción del texto, teniendo en cuenta que el tamaño normal es 100%.

El intervalo va desde un 50% (la mitad del tamaño normal), hasta un 200% (el doble del tamaño normal).

#### **Opción Guardar estado al salir**

Con esta opción Ud. podrá ingresar a **Evita!** en el mismo capítulo, tópico y posición de texto en que se hallaba la última vez que utilizó el producto.

#### **Botón Aceptar**

Cierra el **Control de Preferencias**, guardando las opciones elegidas que se mantendrán cada vez que utilice Evita!

#### **Botón Cancelar**

Cierra el **Control de Preferencias**, *sin aceptar* las opciones seleccionadas.

#### **Botón de Ayuda**

Muestra la Ayuda del **Control de Preferencias**.

## **Marca en la Barra de Scroll**

Destacan lugares significativos del texto.

#### **Posicionar el texto al cursor**

Posiciona el texto a una posición relativa al área sensible al scroll.

## **TOPICOS PARA LAS POPUPS**

Conjunto de tópicos que se agrupan bajo un título general para mantener cierta coherencia y facilidad de acceso.

Página o conjunto de páginas que contiene información acerca de un tema específico. Esta información puede estar presentada en forma de texto, imágenes, sonidos, videos o una combinación de todos ellos.

Acción de clickear sobre un área de la pantalla y mover el mouse sin liberar el botón del mouse.

Acción de presionar y liberar un botón del mouse.

Donde la ayuda de **Evita!** emplea la palabra clickear sin mas aclaraciones, se refiere a hacerlo con el botón izquierdo del mouse. Cuando se trata del botón derecho, se lo nombra explícitamente.

La combinación de operadores lógicos y de proximidad permite realizar búsquedas complejas en forma simple y natural.

Los operadores que puede utilizar son:

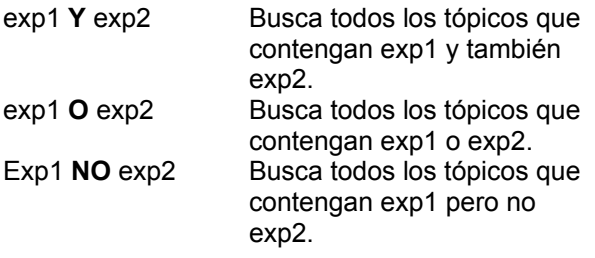

Operador de proximidad (CERCA)

exp1 **CERCA** exp2 Busca todos los tópicos que contengan exp1 a menos de N palabras de distancia de la exp2. Donde N es el número especificado en el campo CERCA.